### **Come controllare la tua situazione e le tue prenotazioni**

- Accedi alla home page del sito
- clicca su "my discovery"
- inserisci il numero di codice a barre della tessera e la password
- troverai le informazioni relative a:

# **PRESTITI IN CORSO**

Sono i documenti che hai in prestito. Puoi vederne la data di scadenza ed effettuarne il rinnovo.

### **PRESTITI IN CORSO DI LAVORAZIONE**

Sono i documenti che hai prenotato, e su cui una biblioteca del consorzio sta lavorando.

#### Potrai vedere: **Pronto al transito:**

il documento è stato trovato dalla biblioteca cui appartiene. E' ancora lì, pronto a partire; **In transito:** il documento è partito dalla biblioteca di origine ed è in viaggio; **Pronto al prestito:** 

il documento è arrivato presso la biblioteca scelta al momento della prenotazione.

## **PRENOTAZIONI**

Sono i documenti che hai prenotato. Potrai vedere: **Pendente:**la tua prenotazione non è ancora stata soddisfatta da nessuna biblioteca; **In gestione:**in quel preciso momento in una biblioteca del consorzio stanno cercando il documento che hai prenotato.

## **CATALOGO ON-LINE**

Apri una pagina Internet e scrivi come indirizzo: **webopac.csbno.net**

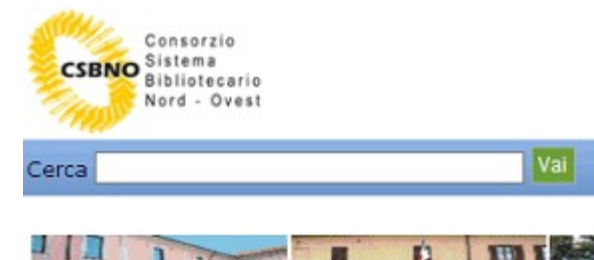

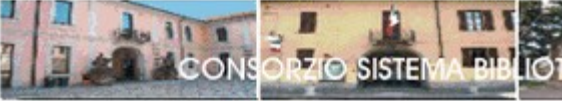

**CSBNO Consorzio Sistema Bibliotecario Nord Ovest** 

Sei entrato nella home page del **Consorzio Sistema Bibliotecario Nord Ovest**

cui appartiene anche la BIBLIOTECA COMUNALE di SAN VITTORE OLONA Via F.lli Bandiera,12 Tel. 0331-488980/1 fax 0331-422174 e-mail [biblioteca.sanvittore@csbno.net](mailto:biblioteca.sanvittore@csbno.net) [www.sanvittoreolona.org](http://www.sanvittoreolona.org/)

### **Come si prenota?**

• Inserisci in "cerca" il documento che ti interessa (puoi effettuare la ricerca per Titolo, Autore o Soggetto)

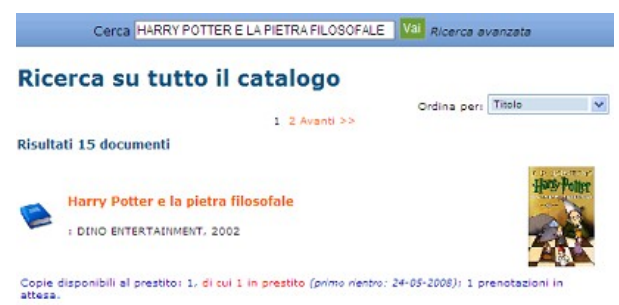

• Cliccando sul titolo che appare, si possono visualizzare tutte le informazioni che lo riguardano

• Per effettuare la prenotazione, clicca su "prenotane una copia"

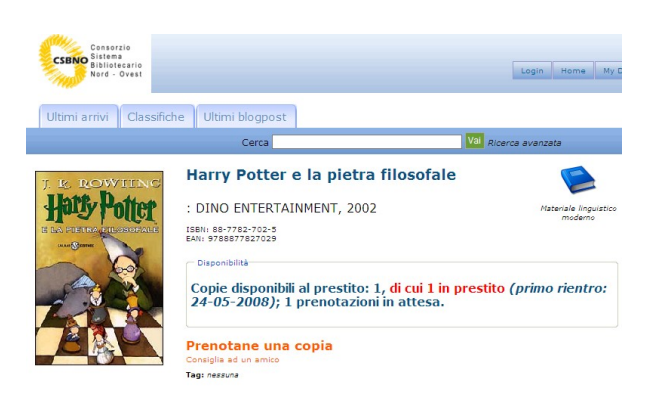

- Inserisci come **LOGIN il numero di codice a barre della tua tessera della biblioteca**
- Inserisci **la tua password (N.B. è importante comunicare alla tua biblioteca la password per attivare la funzione)**

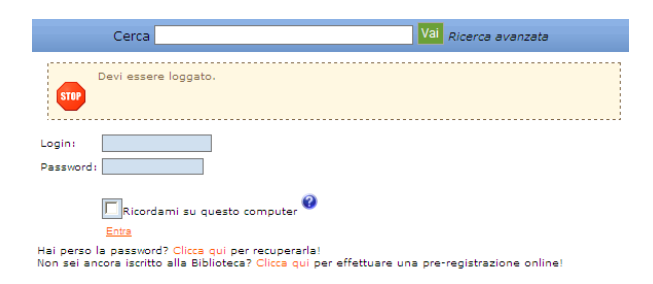

- Prima di confermare la prenotazione, è importante segnalare in quale biblioteca desideri sia inviato il documento che ti interessa
- Un messaggio ti annuncia che la prenotazione è stata effettuata con successo

In alternativa, puoi accedere alla home page, cliccare su "my discovery", inserire codice a barre della tessera e password, e successivamente effettuare la ricerca dei documenti.